## **Google Classroom Student/Parent Guide**

Google Classroom, and the software it uses are all cloud based (on the internet) so you do not need to install any software on your computer to undertake this work.

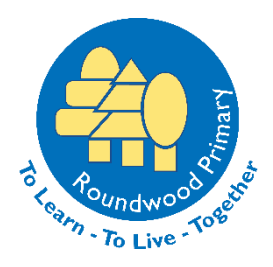

When you log in to [RM Unify](https://www.rmunify.com/) you will see the Google Classroom tile.

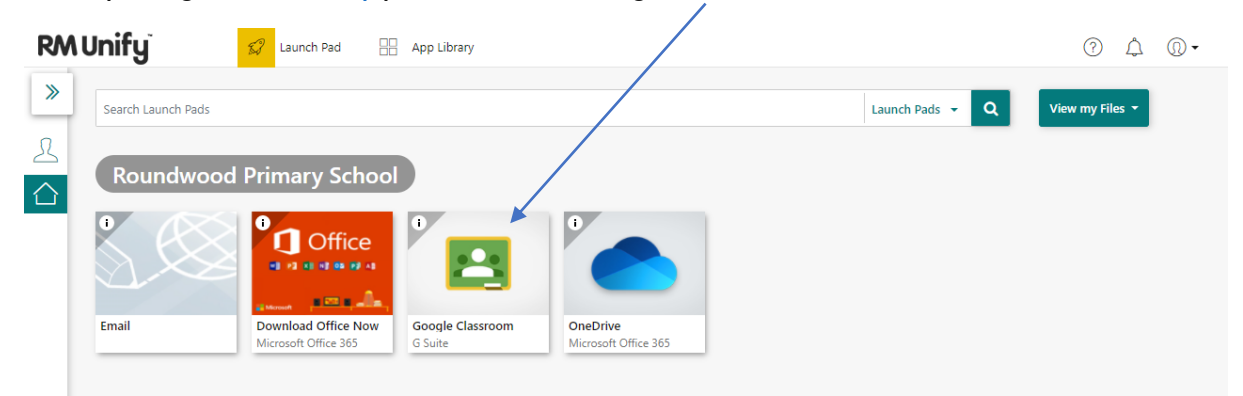

If you click on this it will take you to your personalised Google Classroom page. You will see all of your classes displayed here. If you have been invited to a class you simply need to press the 'Join' button and you will be part of the class. If you have been given a classroom code click on the +

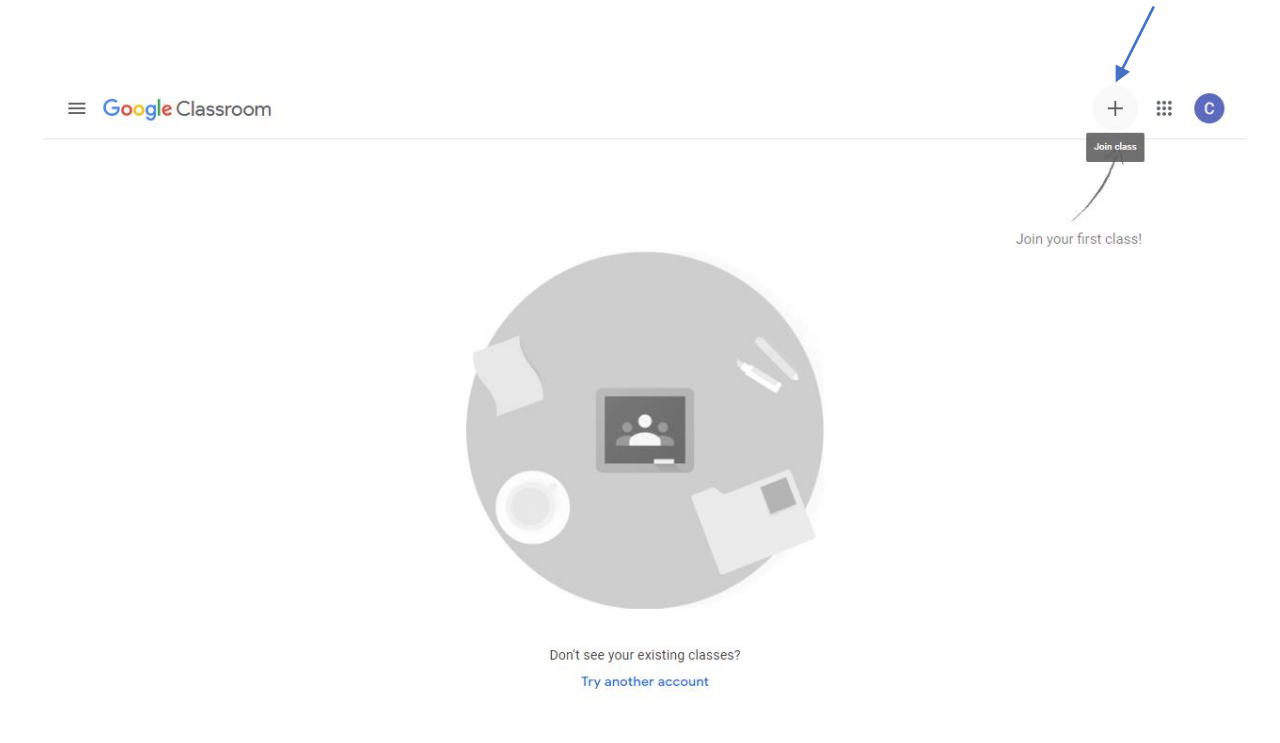

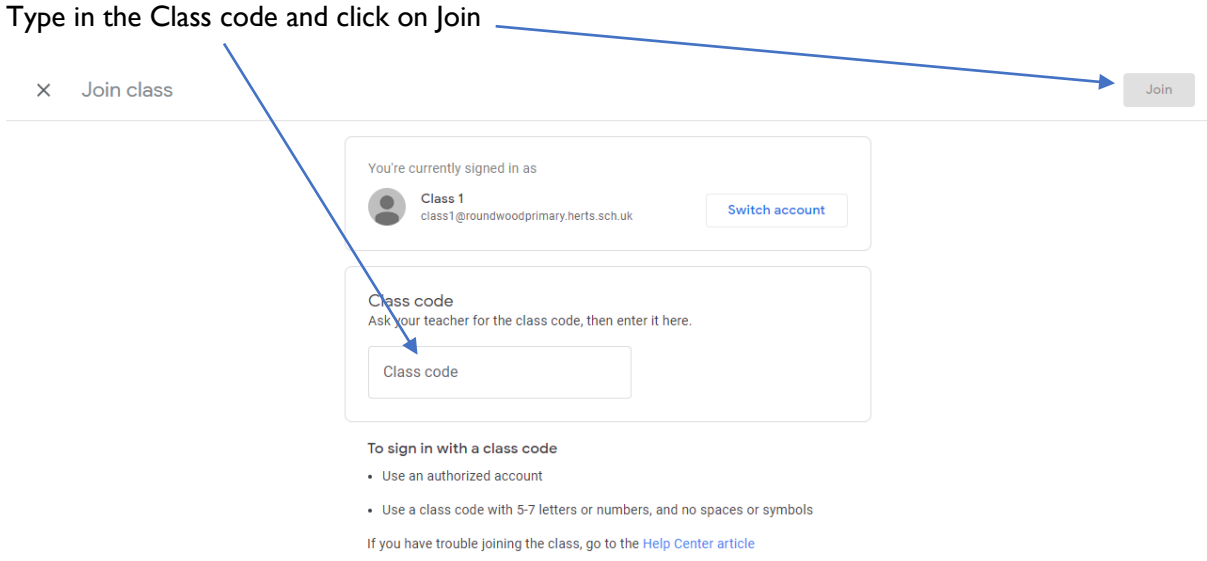

When a piece of work is set you will receive an email notification. To ensure notifications are set up you can click on the three lines at the top left of the screen, scroll down to 'settings' and click. Then make sure they are turned on under the notifications header.

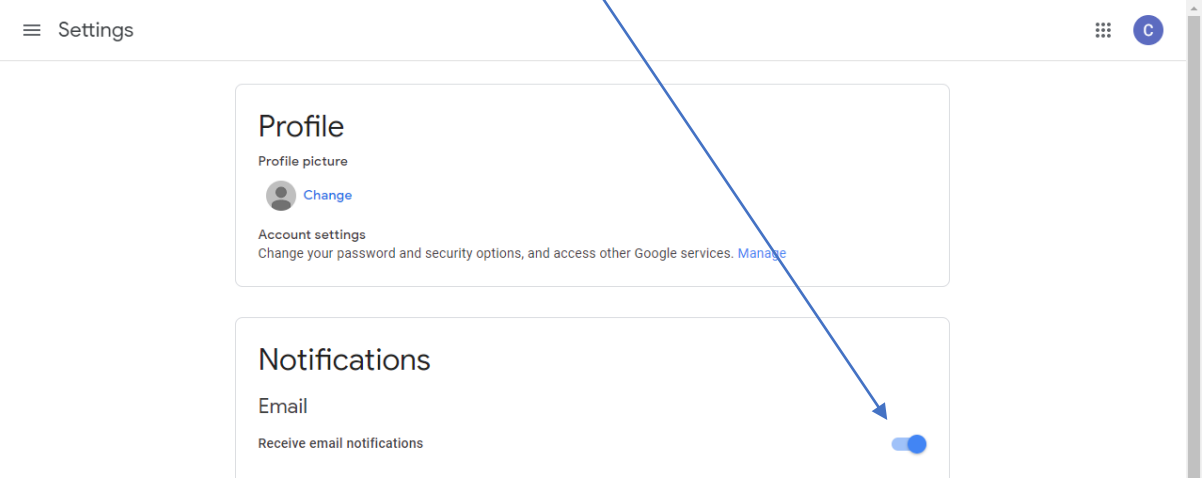

There is a 'To-do' list that will display all of the work that has been assigned, missing or done for every class you have joined.

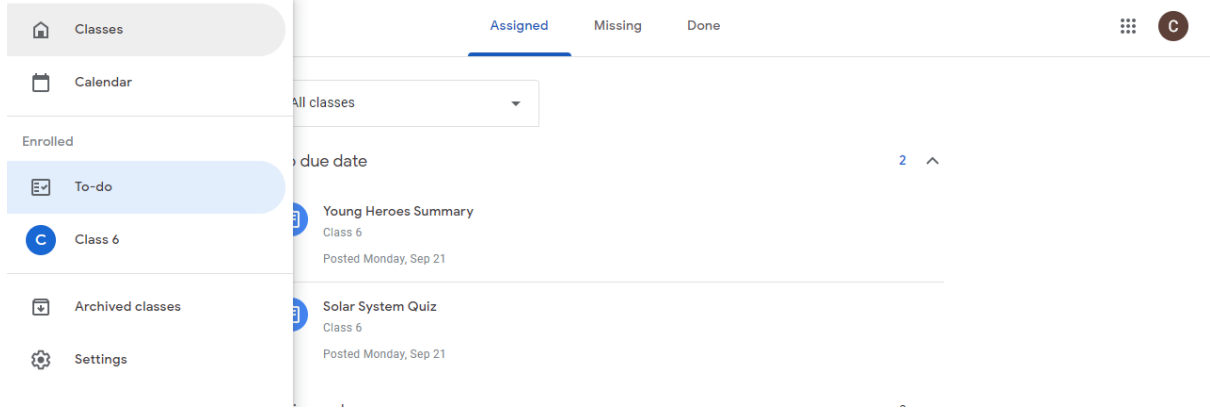

In each of your classes you will see a stream where notifications will be displayed. This stream will also show when resources have been added and assignments set. If you want to just see the work that you have for this class then you can click the 'Classwork' tab at the top of the screen. There is also a box on the left hand side of each classroom that shows what work is due for that class.

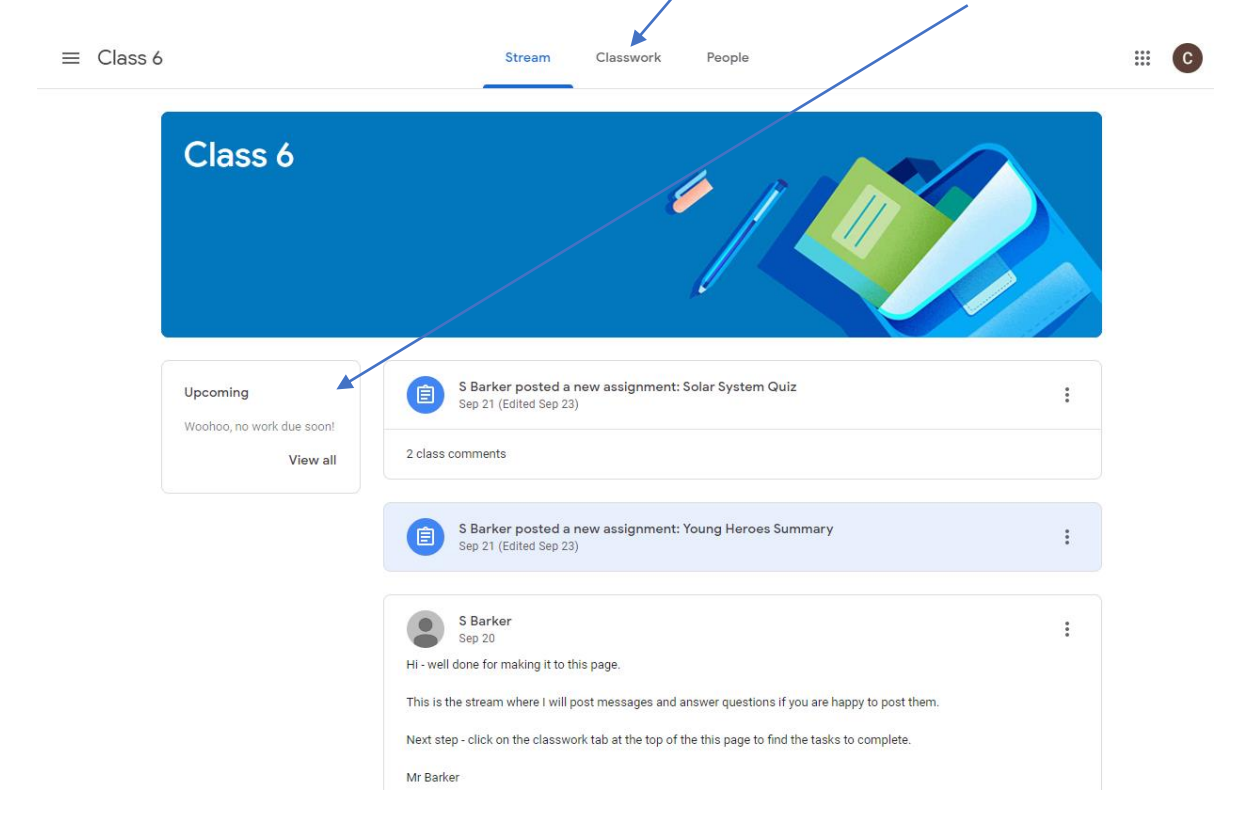

To submit a piece of work after you have completed it, click on the 'Turn in' button on the assignment page.

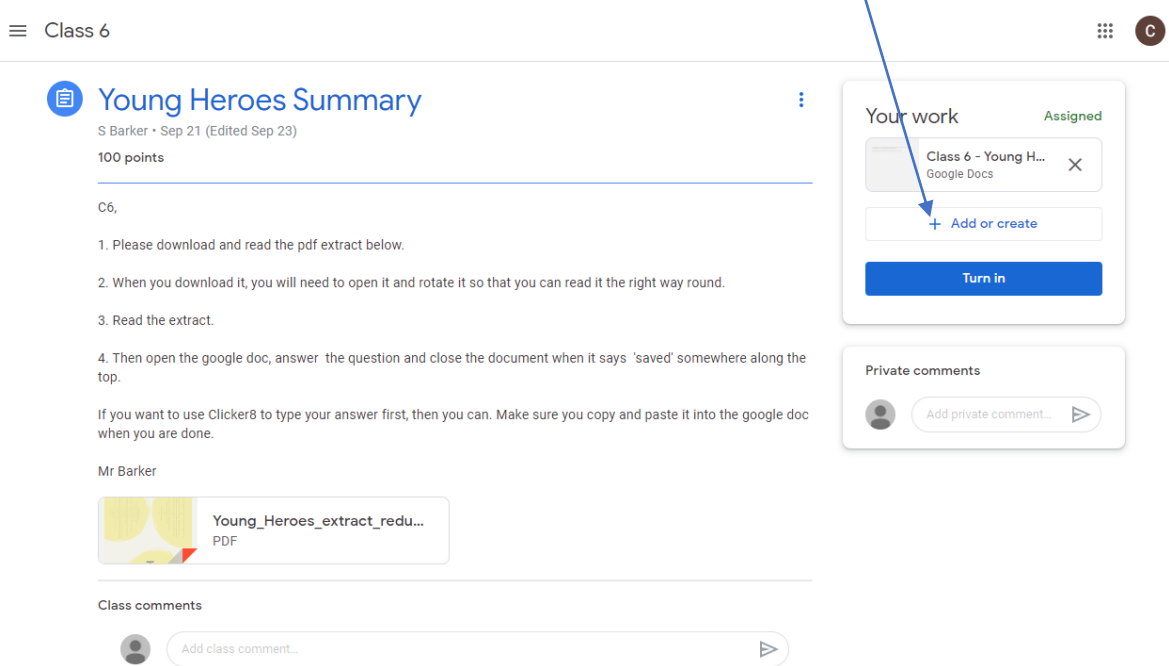